# DE4A - Studying Abroad

Pilot User Guidelines Application to Higher Education Mode: Verifiable Credentials (UC#3) Portugal - INESC-ID

#### **[Introduction](#page-1-0)**

Piloting [Instructions](#page-2-0)

**[Prerequisites](#page-2-1)** [Browse](#page-2-2) to portal Choose [authentication](#page-3-0) method [Choose](#page-4-0) your county Complete national [authentication](#page-5-0) steps Confirm [authentication](#page-6-0) Start the [application](#page-7-0) process [Choose](#page-8-0) a degree [Connect](#page-9-0) to wallet app Present your [diploma](#page-11-0) Complete [application](#page-12-0) process

**[Participant](#page-13-0) Survey** [Finding](#page-13-1) the survey page [Responses](#page-14-0) for the first page of the survey

Log out from [portal](#page-15-0)

**[Conclusion](#page-15-1)** 

## <span id="page-1-0"></span>Introduction

This guide is intended for students in Spain and Slovenia participating in the DE4A Studying Abroad pilot.

These instructions will guide you through the process of applying to study at Técnico Lisboa using the INESC-ID DE4A Portal.

This guide covers the *verifiable credentials* method to retrieve the user's diploma.

The INESC-ID DE4A Portal provides a simulation of academic processes within Técnico Lisboa (Instituto Superior Técnico), a Portuguese higher education school of science and engineering, part of University of Lisbon.

INESC-ID (Instituto de Engenharia de Sistemas e Computadores - Investigação e Desenvolvimento) is a Portuguese non-profit research institution and a participant in the DE4A project.

## <span id="page-2-0"></span>Piloting Instructions

#### <span id="page-2-1"></span>**Prerequisites**

Before starting this portion of the pilot you need a compatible *wallet application* containing a *verifiable credential* for a higher education diploma, obtained from another institution participating in the DE4A Studying Abroad pilot.

The wallet application provided by the DE4A project for this effect is available on this [page,](https://github.com/de4a-wp5/de4a-mobile-app) in the form of an APK file, which can be downloaded and installed on an Android device.

#### <span id="page-2-2"></span>Browse to portal

Please browse to the following URL: <https://de4a-portal.gsd.inesc-id.pt:8443> This will take you to the INESC-ID DE4A Portal. Click *Continue* to proceed to authentication.

**INESC-ID DE4A Portal** 

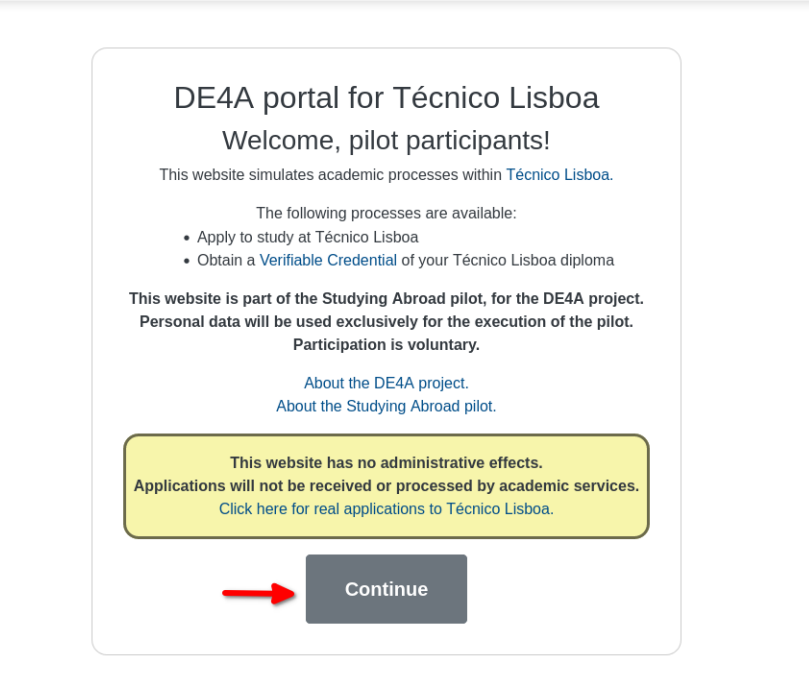

Privacy Policy About DE4A About Studing Abroad Website developed and hosted at INESC-ID.

#### <span id="page-3-0"></span>Choose authentication method

Please choose the method that applies to you, according to the indications on the page.

**INESC-ID DE4A Portal** 

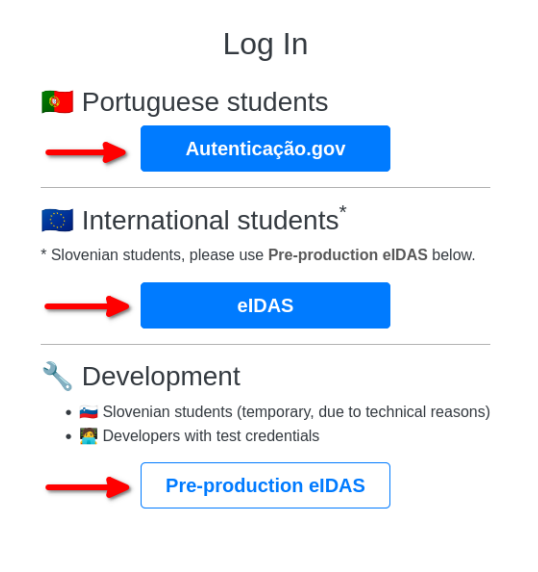

Privacy Policy About DE4A About Studing Abroad Website developed and hosted at INESC-ID.

## Choose your county

<span id="page-4-0"></span>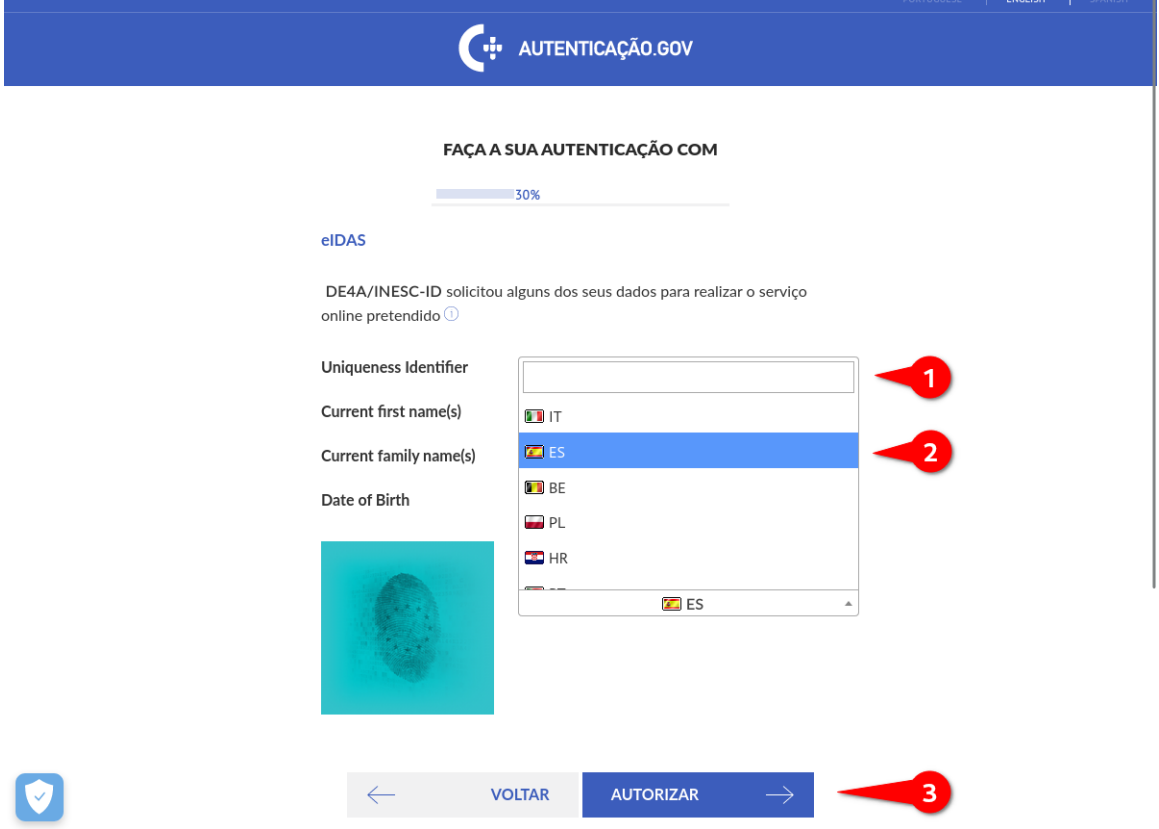

### <span id="page-5-0"></span>Complete national authentication steps

This part will depend on your country and may involve using additional resources, such as an electronic ID card and reader.

Please follow the instructions provided.

The screenshots below are an example of authentication using a Spanish identity.

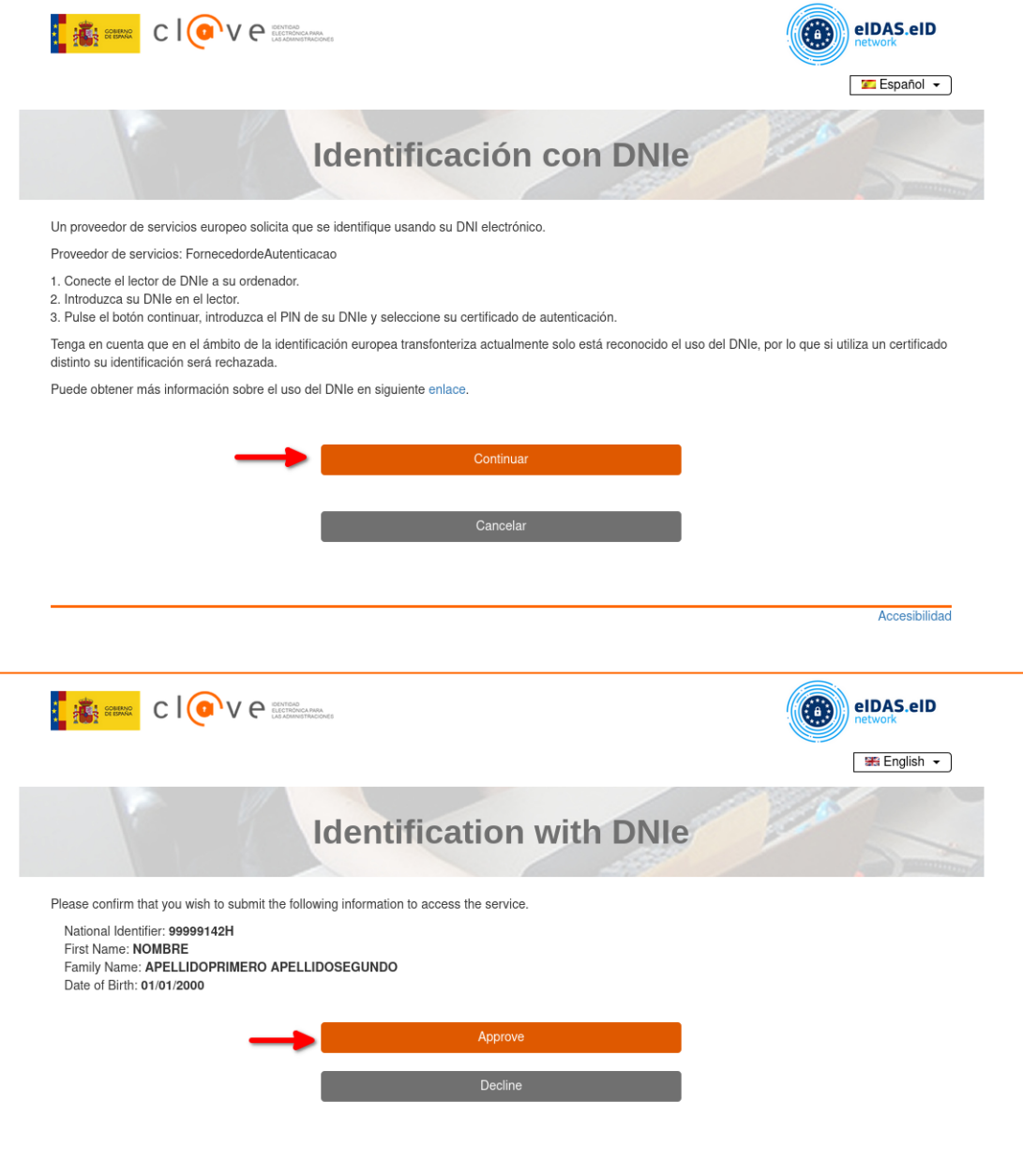

Accessibility

### Confirm authentication

<span id="page-6-0"></span>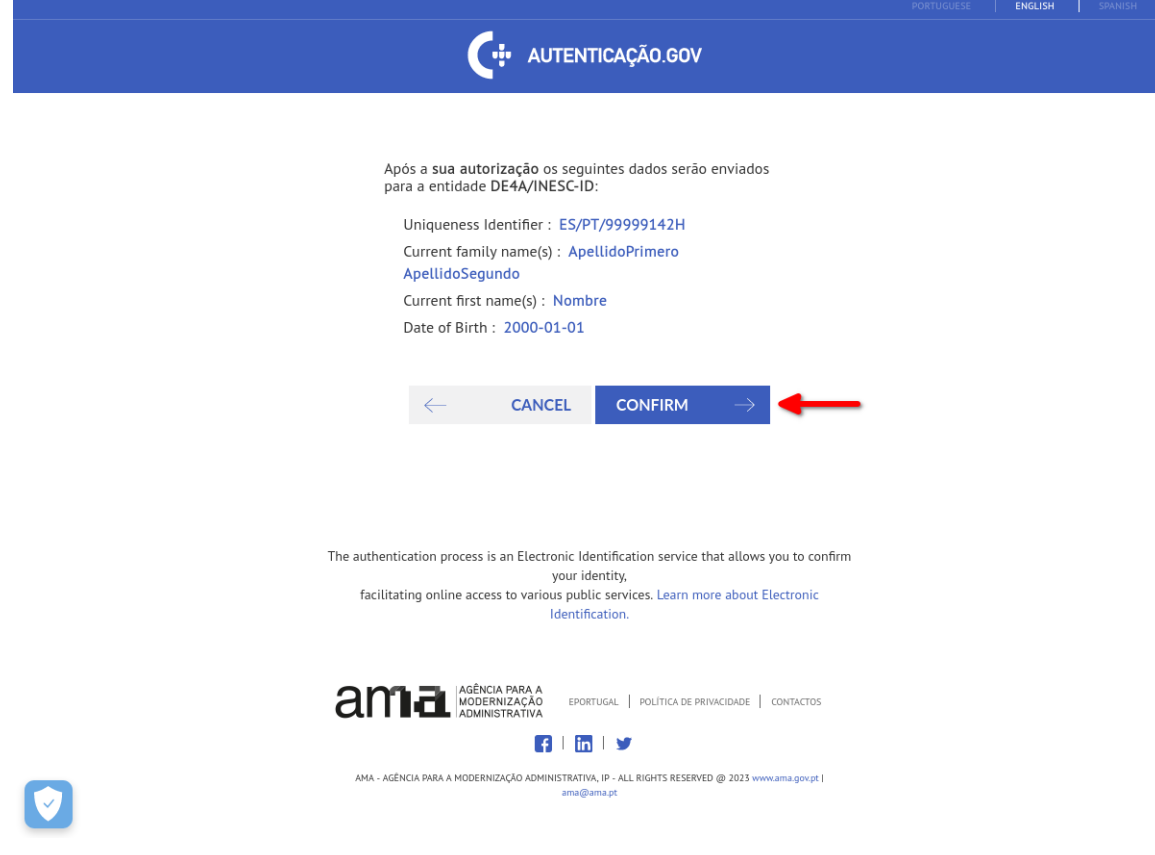

You will now be redirected to the portal. You should see your name in the top left corner of the page.

#### <span id="page-7-0"></span>Start the application process

#### Click "*Apply using Verifiable Credentials"*

**INESC-ID DE4A Portal**  $\overline{\mathbf{Q}}$  Nombre ApellidoPrimero ApellidoSegundo

INDEX LOGOUT

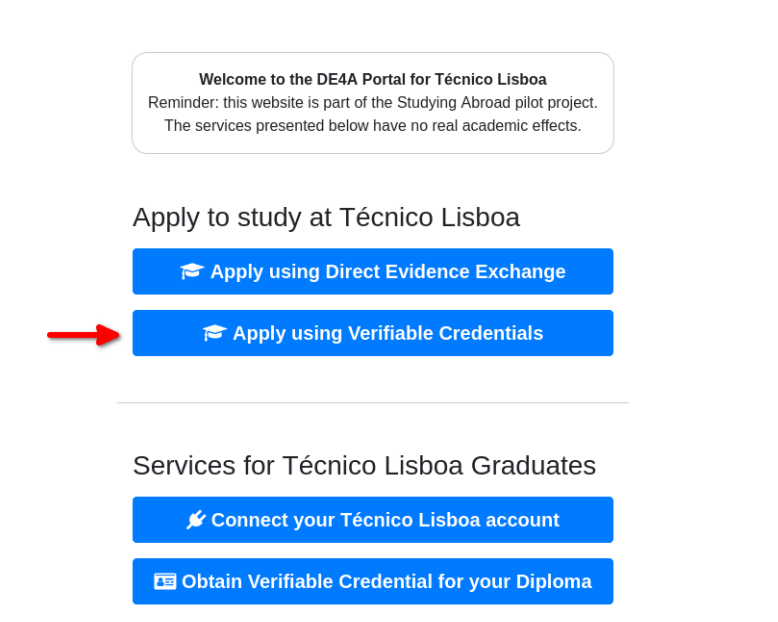

Privacy Policy About DE4A About Studing Abroad Website developed and hosted at INESC-ID.

#### <span id="page-8-0"></span>Choose a degree

**INESC-ID DE4A Portal** O Nombre Apellido Primero Apellido Segundo

INDEX LOGOUT

### Apply to Study at Técnico Lisboa

**Using Verifiable Credential** 

\*Disclaimer: this process is a simulation and will have no real administrative effects. This page is part of the Studying Abroad pilot for the DE4A project.

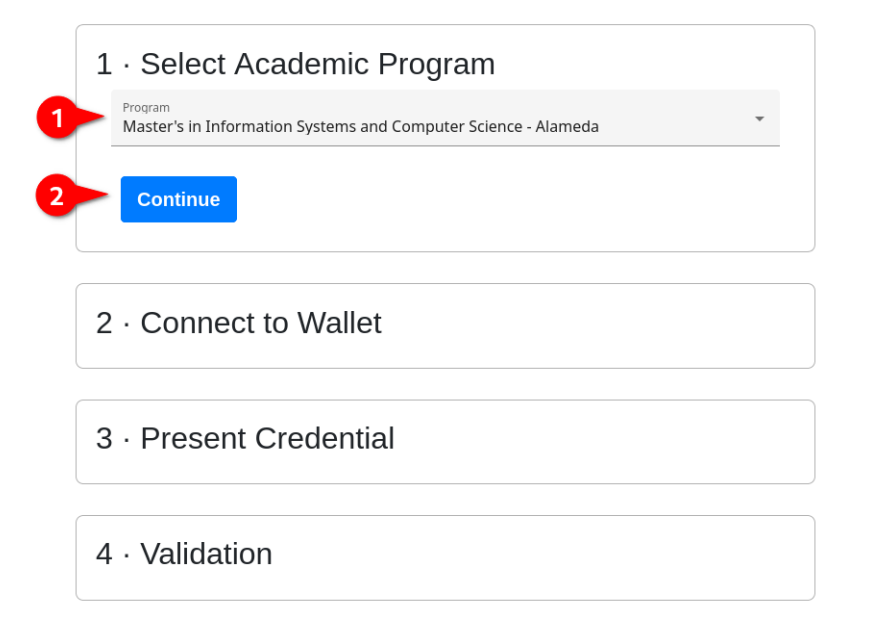

#### <span id="page-9-0"></span>Connect to wallet app

Click the Connect button and a QR code will appear. Scan this code with the wallet app and accept the connection.

> **INESC-ID DE4A Portal** O Nombre ApellidoPrimero ApellidoSegundo

### Apply to Study at Técnico Lisboa

#### Using Verifiable Credential

\*Disclaimer: this process is a simulation and will have no real administrative effects. This page is part of the Studying Abroad pilot for the DE4A project.

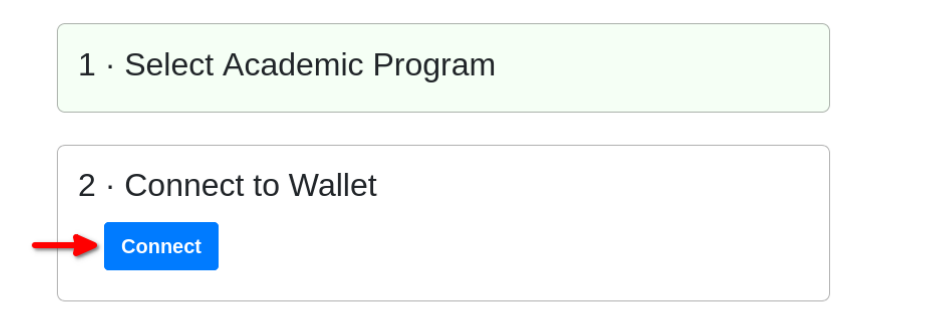

#### **INESC-ID DE4A Portal**

O Nombre ApellidoPrimero ApellidoSegundo

This page is part of the Studying Abroad pilot for the DE4A project.

#### 1 · Select Academic Program

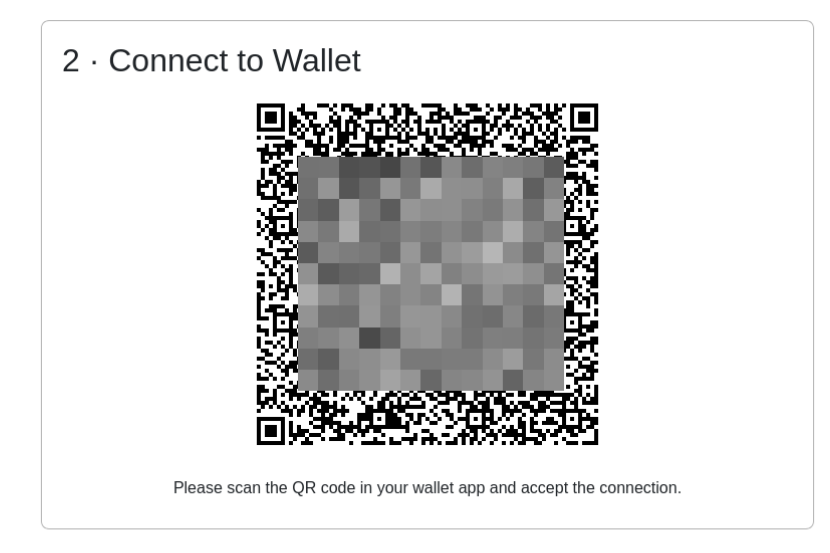

INDEX LOGOUT

INDEX LOGOUT

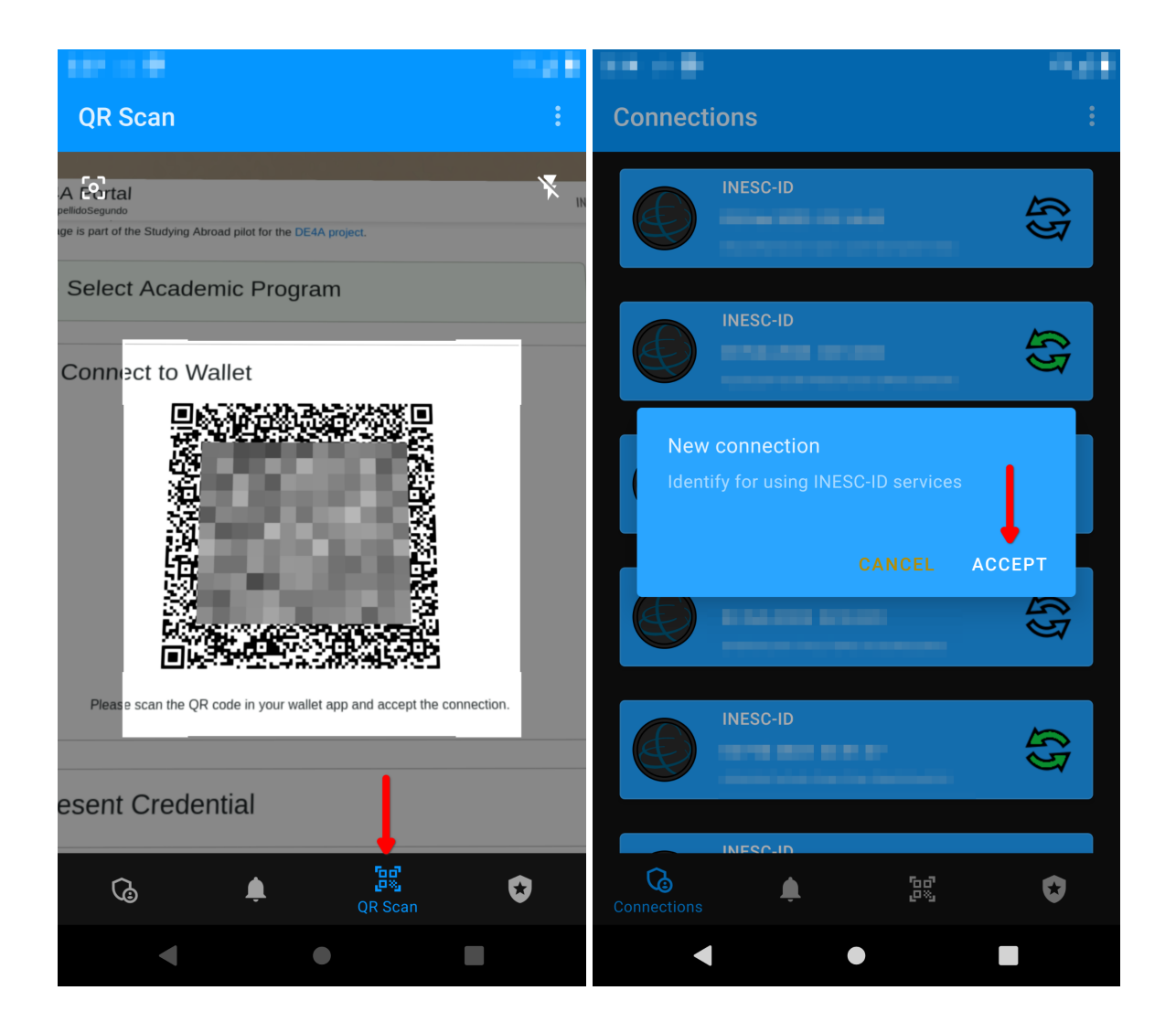

#### <span id="page-11-0"></span>Present your diploma

After establishing the connection a request will be sent to the wallet. This is indicated by a change in the web page and a notification from the wallet. In the wallet, open the notification pane, touch the topmost item, select your diploma from the list and hit *Send*.

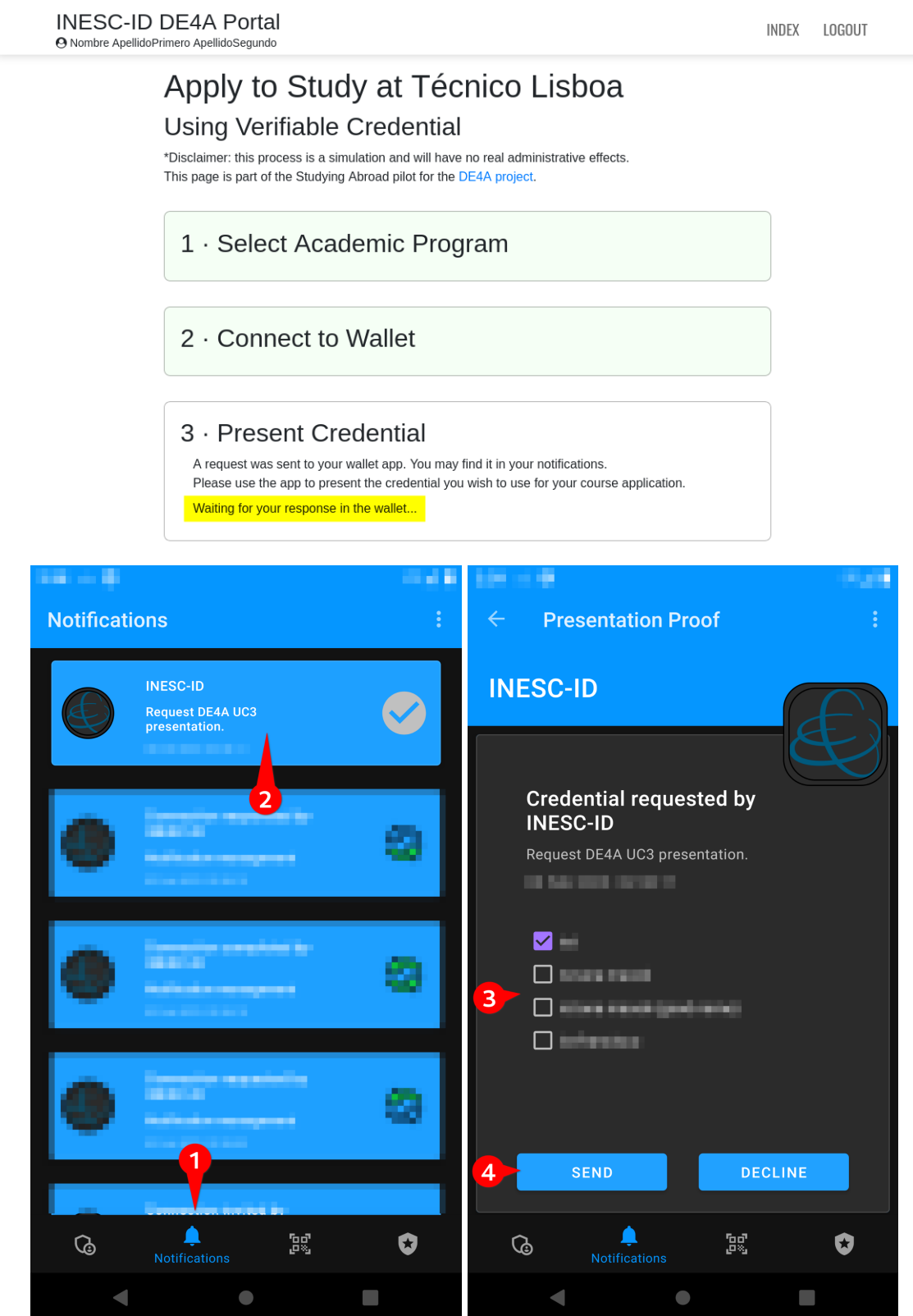

### <span id="page-12-0"></span>Complete application process

Your diploma information should appear on the page after a few seconds. At this point you may simply click *Submit.*

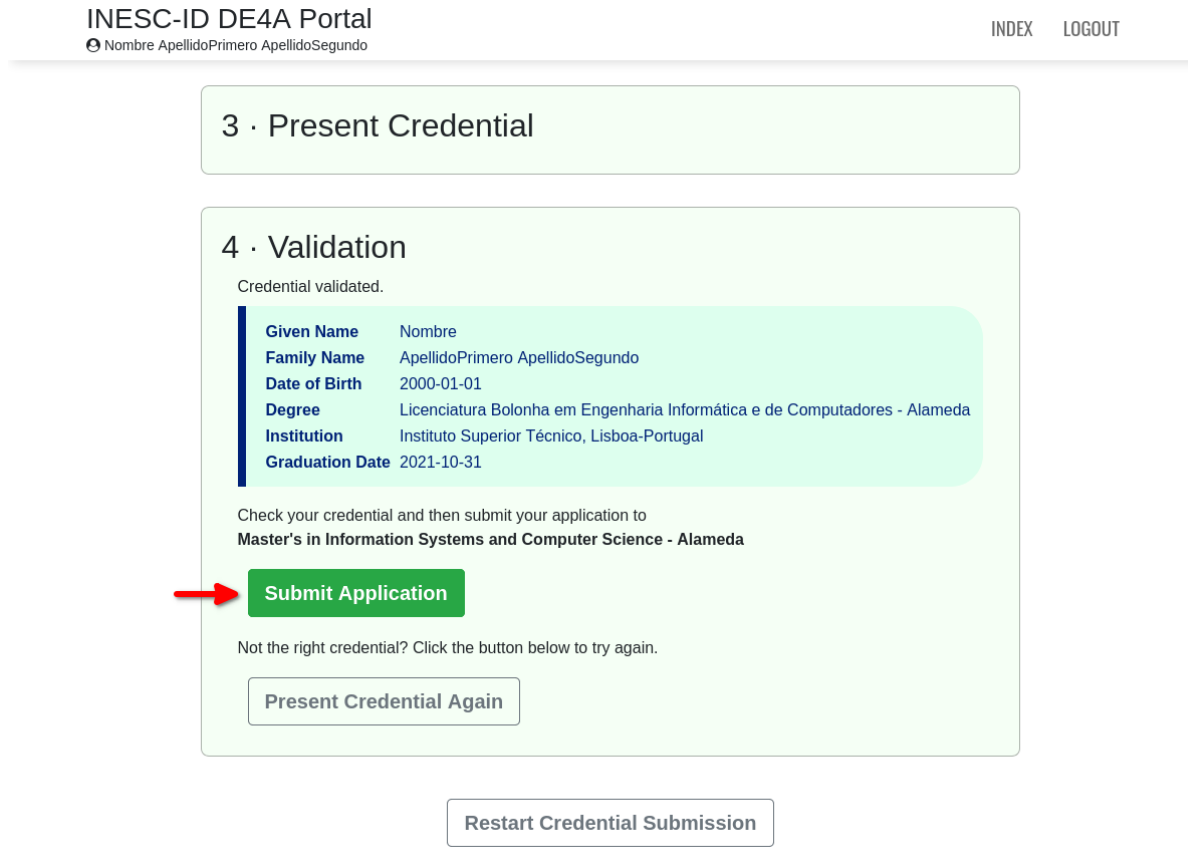

This marks the end of the application process.

Next, you will be asked to respond to a survey on your experience.

## <span id="page-13-0"></span>Participant Survey

### <span id="page-13-1"></span>Finding the survey page

The button shown below will open the survey in a new browser tab Alternatively, you may find a link to it here: <https://www.de4a.eu/studyingabroadpilot> Or open the following URL: <https://www.1ka.si/a/12243fbf>

INDEX LOGOUT

#### **INESC-ID DE4A Portal** O Nombre ApellidoPrimero ApellidoSegundo

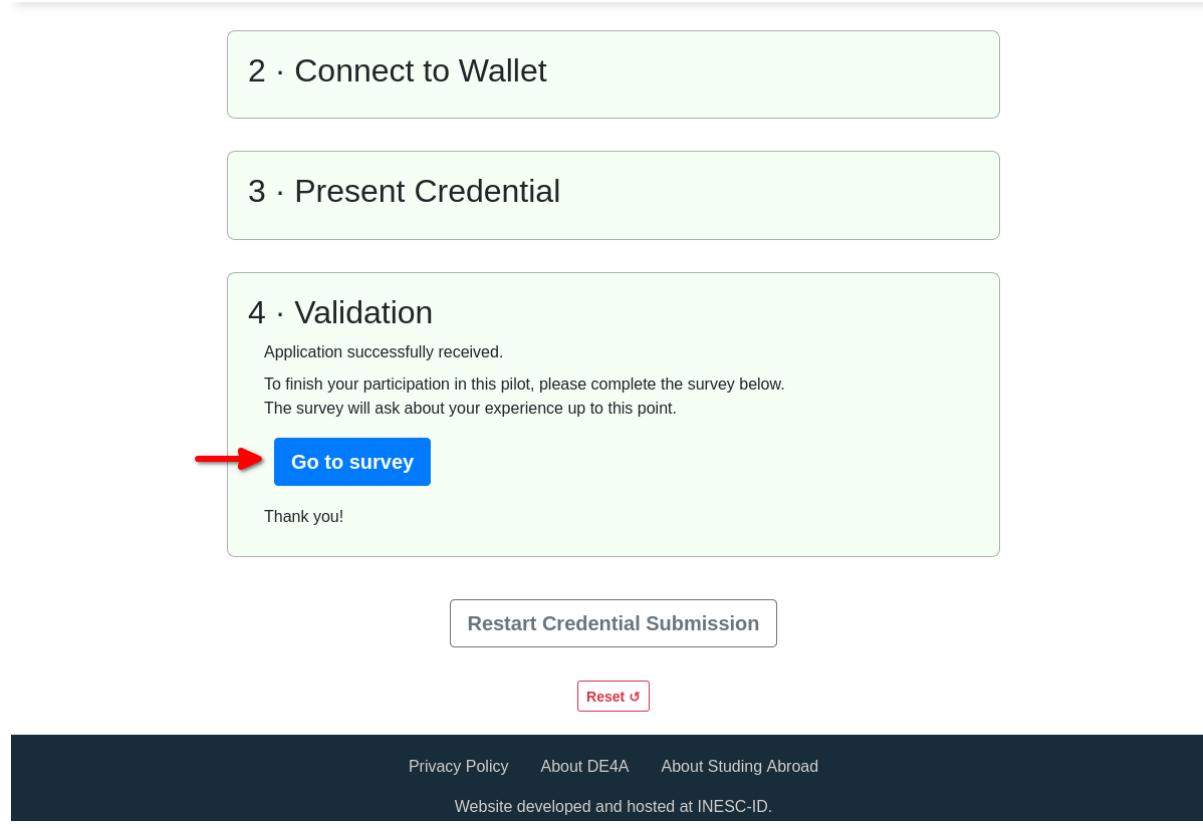

#### <span id="page-14-0"></span>Responses for the first page of the survey

Please choose the appropriate responses for your pilot session.

Which country are you from? *Slovenia* or *Spain*

**Listen Commercial** 

Which DE4A online higher education service did you use? *Using diploma from a mobile phone*

In which country is that DE4A service located? *Portugal*

You may then continue to respond to the rest of the survey, in accordance with your experience.

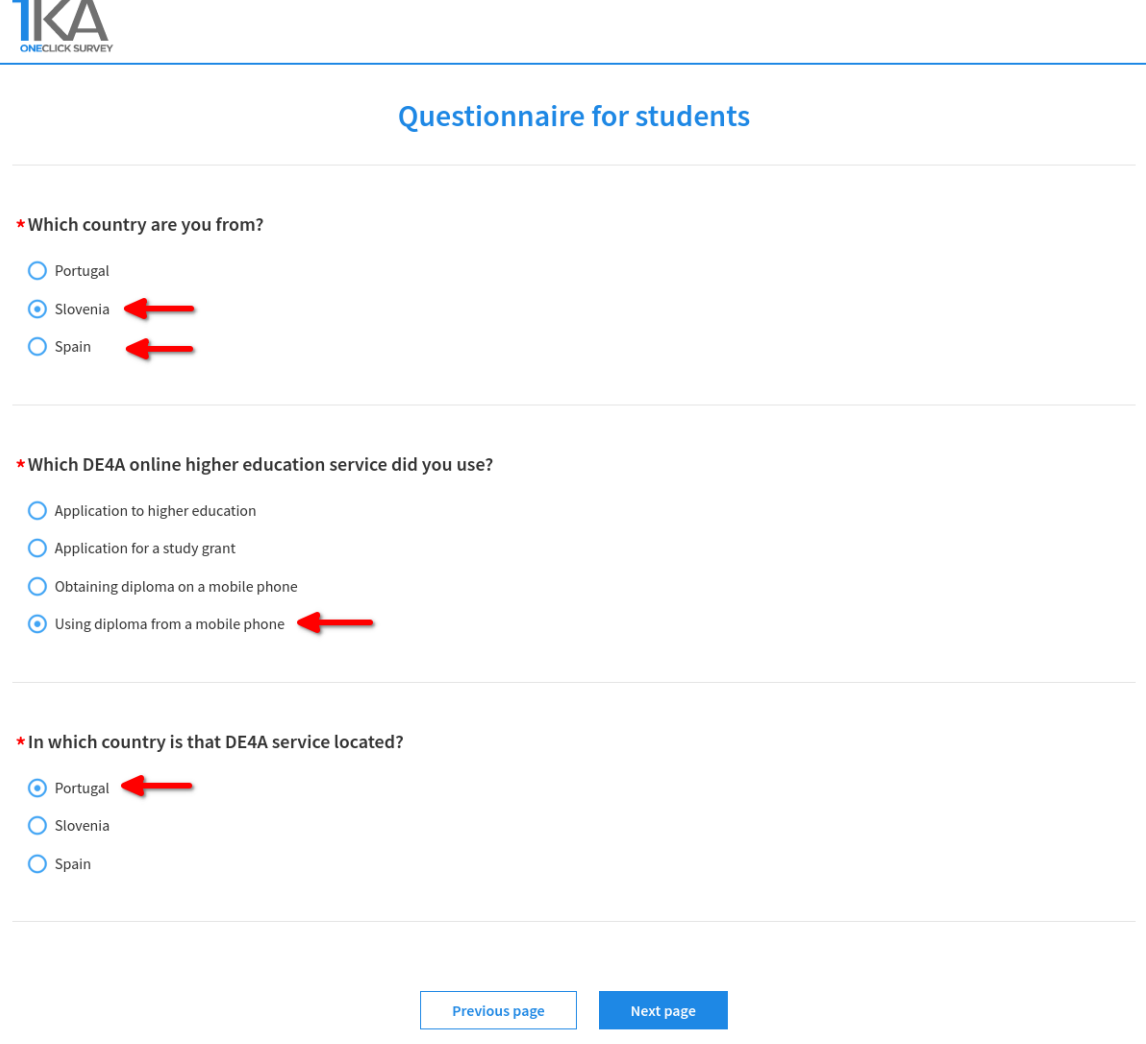

## <span id="page-15-0"></span>Log out from portal

At any point after starting the survey you may return to the previous tab and log out from the INESC-ID DE4A Portal using the button in the top right of the page.

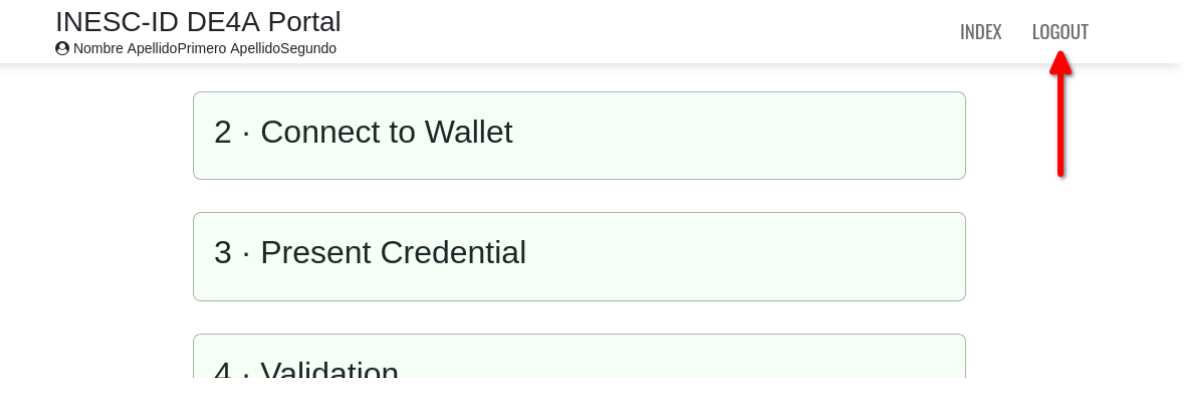

## <span id="page-15-1"></span>**Conclusion**

Thank you once again for participating in the Studying Abroad Pilot.

We sincerely hope you've had a pleasant experience and were satisfied with the process.